# **applied**biosystems

# Minor Variant Finder Software v1.0 USER GUIDE

Catalog Numbers A30835
Publication Number MAN0014835
Revision A.0

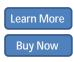

Download Demo

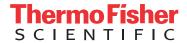

The information in this guide is subject to change without notice.

#### DISCLAIMER

TO THE EXTENT ALLOWED BY LAW, LIFE TECHNOLOGIES AND/OR ITS AFFILIATE(S) WILL NOT BE LIABLE FOR SPECIAL, INCIDENTAL, INDIRECT, PUNITIVE, MULTIPLE, OR CONSEQUENTIAL DAMAGES IN CONNECTION WITH OR ARISING FROM THIS DOCUMENT, INCLUDING YOUR USE OF IT.

#### Limited Use Label License No. 358: Research Use Only

Notice to Purchaser: The purchase of this product conveys to the purchaser the limited, non-transferable right to use the purchased amount of the product only to perform internal research for the sole benefit of the purchaser. No right to resell this product or any of its components is conveyed expressly, by implication, or by estoppel. This product is for internal research purposes only and is not for use in commercial applications of any kind, including, without limitation, quality control and commercial services such as reporting the results of purchaser's activities for a fee or other form of consideration. For information on obtaining additional rights, please contact **outlicensing@lifetech.com** or Out Licensing, Life Technologies Corporation, 5791 Van Allen Way, Carlsbad, California 92008.

#### Limited Use Label License No. 481: Sequencing or Fragment Analysis Intellectual Property

Notice to Purchaser: This product is optimized for use in the DNA sequencing or fragment analysis methods covered by patents owned and/or controlled by Life Technologies Corporation ("LTC"). LTC does not convey any right or license under these patents, whether expressly, by implication, by estoppels, or otherwise, to the purchaser by the purchase of this product to use the DNA sequencing or fragment analysis methods. Notwithstanding the foregoing, a limited license to use the DNA sequencing or fragment analysis methods covered by such patents can be obtained for certain research and development activities (a) through the purchase of certain LTC reagents when such reagents are used in conjunction with an authorized LTC instrument, or (b) directly from LTC. For information on obtaining additional rights to practice the DNA sequencing or fragment analysis methods, please contact outlicensing@lifetech.com or Out Licensing, Life Technologies Corporation, 5791 Van Allen Way, Carlsbad, California 92008.

#### **Revision history**

Table 1 Revision history of Pub. no. MAN0014835

| Revision | Date            | Description                     |  |  |  |  |
|----------|-----------------|---------------------------------|--|--|--|--|
| A.0      | 15 January 2016 | New document for v1.0 software. |  |  |  |  |

#### Corporate entity

Life Technologies | Carlsbad, CA 92008 USA | Toll Free in USA 1.800.955.6288

#### **TRADEMARKS**

All trademarks are the property of Thermo Fisher Scientific and its subsidiaries unless otherwise specified. Apache and Tomcat are trademarks of the Apache Software Foundation. Google and Chrome are trademarks of Google Inc. Microsoft and Internet Explorer are trademarks of Microsoft Corporation. Mozilla and Firefox are trademarks of the Mozilla Foundation.

©2016 Thermo Fisher Scientific Inc. All rights reserved.

# **Contents**

| CHAPTER 1 Get started                             | 5    |
|---------------------------------------------------|------|
| Minor Variant Finder Software                     | 5    |
| Start the software                                | 6    |
| CHAPTER 2 Requirements                            | 7    |
| Computer requirements                             | 7    |
| Specimen and control requirements                 | 7    |
| Check the orientation of sequences in .ab1 files  | 9    |
| CHAPTER 3 Use the Minor Variant Finder Software   | 13   |
| Project workflow                                  | 13   |
| Results workflow                                  | 16   |
| CHAPTER 4 Create and manage projects              | 18   |
| Work with projects                                | 18   |
| Parts of the Project screen                       | 19   |
| Display the Project screen                        | 19   |
| Import traces                                     | 19   |
| CHAPTER 5 Traces                                  | 20   |
| Parts of the Traces screen                        | . 21 |
| Import traces                                     | 21   |
| View analyzed traces and raw data (Trace Details) | 22   |
| Change Quality Flag settings                      | 22   |
|                                                   |      |
| Set view options                                  | . 22 |

|   | CHAPTER 6                                                                                                    | Reference                                                                                                    | 23                                                     |
|---|----------------------------------------------------------------------------------------------------|----------------------------------------------------------------------------------------------------|--------------------------------------------------------|
|   | Obtain Assay IDs                                                                                                    | rerence                                                                                                    | . 24                                                   |
|   | CHAPTER 7                                                                                                    | Organize                                                                                                    | 26                                                     |
|   | Organize traces                                                                                                    | anize screenautomatically                                                                                                    | . 28<br>. 30                                           |
|   | CHAPTER 8                                                                                                    | Analysis                                                                                                    | 32                                                     |
|   | CHAPTER 9                                                                                                    | Results                                                                                                    | 33                                                     |
|   | Review electroph<br>Results Review I<br>Set the arrow ke<br>Parts of the Resu<br>Parts of the Resu<br>Parts of the Resu<br>Parts of the Resu<br>Parts of the Resu<br>How the software | herograms Indicator overview Indicator overview Ind | . 36<br>37<br>39<br>. 40<br>. 42<br>. 43<br>44<br>. 45 |
| = | APPENDIX A                                                                                                    | Troubleshooting                                                                                                    | 47                                                     |
|   | DNA Sequencing Additional resou  Documentati  Related docume                                                                                                    | by Capillary Electrophoresis Guide rces ion and support nts echnical support                                                                                                    | 51<br>51<br><b>52</b><br>. 52                          |
|   | Index                                                                                                    |                                                                                                    | 53                                                     |

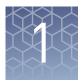

## Get started

| Minor Variant Finder Software     | 5 |
|-----------------------------------|---|
| Download and install the software | 5 |
| Start the software                | 6 |

## **Minor Variant Finder Software**

The Minor Variant Finder Software is a simple, easy-to-use desktop software designed for the accurate detection and reporting of minor variants (<25% of a major peak) or 50:50 mixtures as found in a germline heterozygous positions by Sanger Sequencing.

By comparing test specimen and control traces, the software generates a noise-minimized electropherogram for confirmation of minor variants in forward and reverse sequences. The software can detect variants (SNPs or SNVs) with a Limit of Detection (LOD) of 5% with high-quality data in amplicons of lengths 150 to 500 bp. LOD is defined as the lowest level at which sensitivity ≥95% and specificity ≥99% within the overlapping region of forward and reverse test and control .ab1 files.

**Note:** LOD was determined using 5% mixtures that were experimentally created with physical mixtures of molecules, and is not based on peak height ratios in electropherograms.

The software also includes an optional NGS confirmation function.

The Minor Variant Finder Software runs in a web browser window, but does not require connection to the internet in order to run. Data is secure on your desktop computer.

## Download and install the software

- 1. Download the software from www.thermofisher.com/mvf.
- **2.** Install the software on a computer that meets the specifications listed in "Computer requirements" on page 7.

#### Start the software

Select **③ ► All Programs ► Applied Biosystems ► MVF ► MVF** or double-click **②** on the Windows<sup>™</sup> desktop.

Two windows open:

An Apache<sup>™</sup> Tomcat<sup>™</sup> window which must stay open in the background. You do
not interact with this window.

**IMPORTANT!** Do not close this window. If you close the window, the software will not function properly.

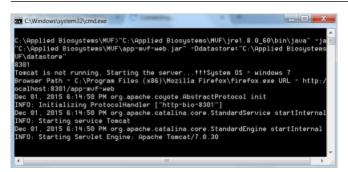

 A browser window that displays the Minor Variant Finder Software Project screen.

By default, the software opens in  $Google^{TM}$  Chrome that you can use any of the browsers listed in "Computer requirements" on page 7.

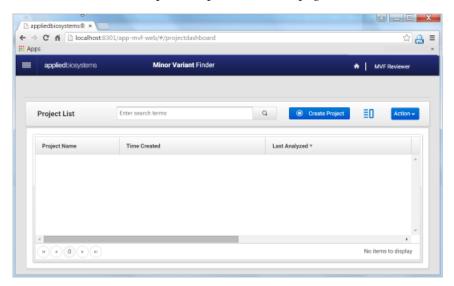

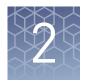

# Requirements

| Computer requirements                            | 7 |
|--------------------------------------------------|---|
| Specimen and control requirements                | 7 |
| Check the orientation of sequences in .ab1 files | 9 |

## **Computer requirements**

| Component         | Requirement                                                                                                    |  |  |  |  |  |  |
|-------------------|----------------------------------------------------------------------------------------------------|--|--|--|--|--|--|
| Computer          | Windows <sup>™</sup> -compatible computer with 2 GB hard disk space and a minimum of 4 GB memory; 8 GB recommended                                                                     |  |  |  |  |  |  |
|                   | Tested configurations:                                                                                                    |  |  |  |  |  |  |
|                   | <ul> <li>Intel<sup>™</sup> Core i7-4790 CPU, 3.60 Hz (Windows<sup>™</sup> 10 Pro)</li> </ul>                                                                                           |  |  |  |  |  |  |
|                   | <ul> <li>Intel<sup>™</sup> Core2 DUO CPU E8400, 3.00 GHz (Windows<sup>™</sup> 7 SP1)</li> <li>32-bit</li> </ul>                                                                        |  |  |  |  |  |  |
|                   | <ul> <li>Intel<sup>™</sup> Core i3-2100 CPU, 3.10 Hz (Windows<sup>™</sup> 7 SP1 64-bit)</li> </ul>                                                                                     |  |  |  |  |  |  |
|                   | • Intel <sup>™</sup> Core i5-3380M, 2.9 GHz (Windows <sup>™</sup> 7 SP1 64-bit)                                                                                                    |  |  |  |  |  |  |
| Operating system  | Windows <sup>™</sup> 7 SP1, 32-bit or 64-bit, or Windows <sup>™</sup> 10 Pro, 64-bit                                                                                                   |  |  |  |  |  |  |
| Browser           | Google <sup>™</sup> Chrome <sup>™</sup> , Mozilla <sup>™</sup> Firefox <sup>™</sup> , Microsoft <sup>™</sup> Internet Explorer <sup>™</sup> v.11, or Microsoft <sup>™</sup> Edge       |  |  |  |  |  |  |
|                   | <b>Note:</b> The Minor Variant Finder Software runs in a web browser window, but does not require connection to the internet in order to run. Data is secure on your desktop computer. |  |  |  |  |  |  |
| Screen resolution | 1024 x 768 or higher, optimized for 1280 x 1024                                                                                                    |  |  |  |  |  |  |

# Specimen and control requirements

| Requirement                  | Description                                                                                                    |
|------------------------------|----------------------------------------------------------------------------------------------------|
| Basecaller                   | The software can analyze .ab1 files that have been basecalled with KB Basecaller v1.4 or later and that contain sequences that have not been edited with a resequencing software application such as Applied Biosystems $^{M}$ SeqScape $^{M}$ Software. |
| Compatible genetic analyzers | Data from Applied Biosystems <sup>™</sup> 3500, 3130, and 3730 Genetic Analyzers has been tested with the Minor Variant Finder Software.                                                                                                    |
|                              | Data from the 3100 models is supported if it is basecalled with the basecaller version stated above.                                                                                                    |

| Requirement               | Description                                                                                                    |  |  |  |
|---------------------------|----------------------------------------------------------------------------------------------------|--|--|--|
| Run conditions            | For optimal results, generate the control and test specimen traces at the same time and under the same conditions (the same PCR and sequencing reaction mixes, plates, instrument, and reagents).                                                                                                    |  |  |  |
| Files required for import | To analyze an aplicon, the software requires:                                                                                                    |  |  |  |
|                           | For optimal results, generate the control and test specimen traces at the same time and under the same conditions (the same PCR and sequencing reaction mixes, plate instrument, and reagents).  To analyze an aplicon, the software requires:  • One forward and one reverse sample.ab1 file for each specimen  • One forward and one reverse control .ab1 file (from a normal control sample wirno variants) for the amplicon  The software analyzes these four files simultaneously. The software does not support more than one set of controls per amplicon.  Use the following naming convention for easy grouping of .ab1 files into specimens a amplicons before analysis: |  |  |  |
|                           | One forward and one reverse <i>control</i> .ab1 file (from a normal control sample with no variants) for the amplicon                                                                                                    |  |  |  |
|                           | The software analyzes these four files simultaneously. The software does not support more than one set of controls per amplicon.                                                                                                    |  |  |  |
| File names                | Use the following naming convention for easy grouping of .ab1 files into specimens and amplicons before analysis:                                                                                                    |  |  |  |
|                           | <specimenorcontrolname>_<ampliconname (or="" assay="" designer™="" for="" id="" primer="" samples)="" tool=""> _<orientation>_<wellno>.ab1</wellno></orientation></ampliconname></specimenorcontrolname>                                                                                                    |  |  |  |
|                           | Important requirements:                                                                                                    |  |  |  |
|                           | • Include orientation characters "forward", "fwd", or "f" and "reverse", "rev", or "r" (case insensitive) in the file name to represent forward and reverse orientation.                                                                                                    |  |  |  |
|                           | automatic organize function may not work without delimiter characters before and                                                                                                    |  |  |  |
|                           |                                                                                                    |  |  |  |
|                           | Example of file names that will work properly with the organize function:                                                                                                    |  |  |  |
|                           | EGFR_exon_20_BDD-fwd_Control_A01.ab1                                                                                                    |  |  |  |
|                           | EGFR_exon_20_BDD-fwd_Specimen5percent_E01.ab1                                                                                                    |  |  |  |
|                           | Example of file names that will not work properly with the organize function because they contain a delimiter character within the part of the file name that represents the amplicon, specimen, or control:                                                                                                    |  |  |  |
|                           | EGFR_exon_20_BDD-fwd_ <i>Specimen5%</i> _E01.ab1                                                                                                    |  |  |  |
|                           | EGFR_exon_20_BDD-fwd_ <i>Specimen7.5percent</i> _E01.ab1                                                                                                    |  |  |  |
|                           | EGFR_ex.on_20_BDD-fwd_Specimen5percent_E01.ab1                                                                                                    |  |  |  |
| Sequence orientation      | If you will use chromosome position when you create a reference in a project, the orientation of the forward control and the forward test specimen sequences must match the orientation of the reference.                                                                                                    |  |  |  |
|                           | See "Check the orientation of sequences in .ab1 files" on page 9.                                                                                                    |  |  |  |

| Requirement  | Description                                                                                                    |
|--------------|----------------------------------------------------------------------------------------------------|
| Data quality | For optimal results, the software requires high-quality data.                                                                                                    |
|              | See <i>Troubleshooting Sanger sequencing data</i> (Pub. no. MAN0014435) for additional information.                                                                    |
|              | If your current operating procedures do not generate the data quality needed, follow the suggested protocols in the following documents to generate high-quality data: |
|              | <ul> <li>Generating high-quality data using the BigDye<sup>™</sup> Terminator v3.1 Cycle Sequencing<br/>Kit (Pub. no. MAN0014628)</li> </ul>                           |
|              | <ul> <li>Generating high-quality data using the BigDye<sup>™</sup> Direct Cycle Sequencing Kit<br/>(Pub. no. MAN0014436)</li> </ul>                                    |

# Check the orientation of sequences in .ab1 files

If you will use chromosome position when you create a reference in a project, the orientation of the forward control and the forward test specimen sequences must match the orientation of the reference. To check the sequence orientation, load the sequence of the forward control .ab1 file into BLAST, then compare it to the GRCh37 reference sequence.

- 1. Create and open a project, then import the forward control trace.
- **2.** Double-click the forward control trace.
- **3.** In the Trace Details screen, click **Sequence**.
- **4.** Select the sequence, right-click, then select **Copy**.

5. Go to blast.ncbi.nlm.nih.gov/Blast.cgi, then click nucleotide blast.

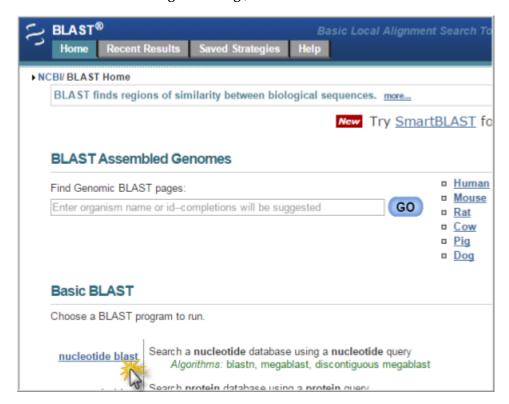

- 6. Paste the forward control sequence in the Enter Query Sequence field.
- 7. In the Database field, select **Genome GRCh37.13**.

#### 8. Click BLAST.

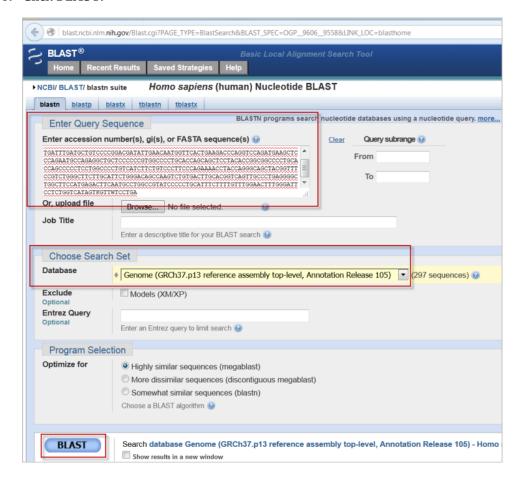

**9.** Scroll down to the Alignment section and ensure that the Strand result is Plus/Plus, which indicates that the forward control sequence and the NCBI sequence align on their respective forward strands.

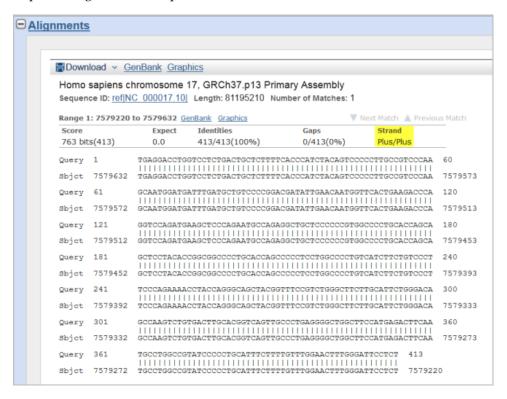

If the Strand result is Plus/Minus, the control and specimen .ab1 files cannot be used with the reference. Rename the files (in Windows<sup>TM</sup> Explorer) with the opposite orientation. Examples:

• Rename:

```
sample ID_amplicon ABC_well A1_ FWD_.ab1 to sample ID_amplicon ABC_well A1_ REV_.ab1
```

• Rename:

```
sample ID_amplicon ABC_well A1_ REV_.ab1 to sample ID_amplicon ABC_well A1_ FWD_.ab1
```

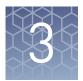

# Use the Minor Variant Finder Software

| Project workflow | 13 |
|------------------|----|
| Results workflow | 16 |

## **Project workflow**

#### 1 Project

Create a project

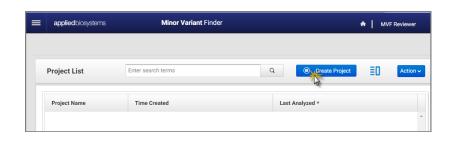

## 2 Traces

Import sample and control traces

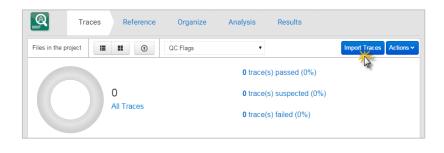

▼

View trace quality

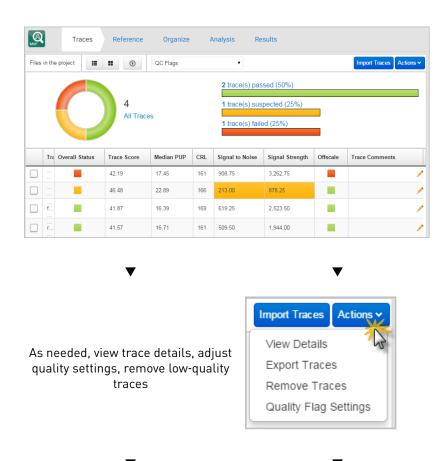

#### 3 Reference

For minor variant detection only, without chromosome reference information, click **Use control sequence**, then skip to **4 Organize**.

For minor variant detection with chromosome reference information and/or Next Generation Sequencing confirmation:

- 1. Select Create reference sequence.
- 2. Specify regions of interest by selecting one of the following (see "Create a new reference" on page 23 for details):
  - Import Assay IDs (requires internet connection)
  - Enter Chromosome Position (requires internet connection)

**Note:** If you will use chromosome position when you create a reference in a project, the orientation of the forward control and the forward test specimen sequences must match the orientation of the reference.

• Enter a sequence

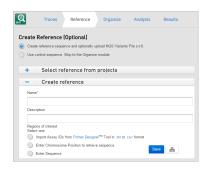

#### 4 Organize

- 1. Click Organize.
- 2. Click **Amplicon**, then select the part of the file name displayed in the dialog box that represents the amplicon.
- **3.** Click **Specimen**, then select the part of the file name displayed in the dialog box that represents the specimen.
- **4.** Click **Control**, then select the part of the file name displayed in the dialog box that represents the control.

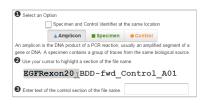

#### 5 Analysis

Click Run Analysis.

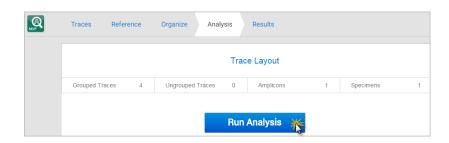

6 Results see "Results workflow" on page 16.

## Results workflow

Click **Results** in the workflow bar to display the Results screens.

#### 1 Summary

Check for analysis errors or warnings. If needed, correct the errors, then analyze again.

See also "How the software handles specimens in which no variants are found" on page 46.

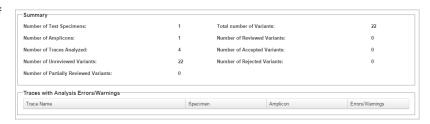

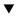

#### 2 Overview

Identify the regions containing variants.

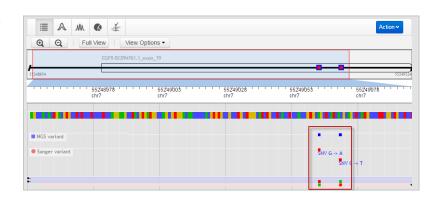

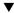

#### 3 A Variants

Review the variants identified by the software.

Double-click a row to display the electropherograms for a variant.

(Optional) Look for non-variants with red review indicators as potential variants, edit as needed (editing a non-variant moves it to the Variants list).

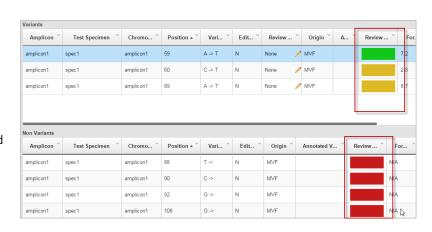

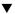

#### 4 M Electropherogram

- 1. (Optional) "Set the arrow key jump function" on page 39.
- 2. Review variants in the top noise-minimized forward and reverse traces and review variant peak height percentages.

As needed, double-click a variant in the top trace to edit a variant or add a comment.

See also "How the software handles multiple variants at the same position" on page 45.

- **3.** Use the center slider bar to zoom on the baseline for all six traces.
- 4. Type your name in the Reviewer name field at the top right of the screen, then add a comment as needed.
- 5. Click to accept or click to reject the variant.
- (Optional) Select Actions ➤ Generate Report or Actions ➤ Export Variants.
- 7. (Not shown in figure) Press the right or left arrow keys on the keyboard to advance to the next or previous review position in the selected amplicon.

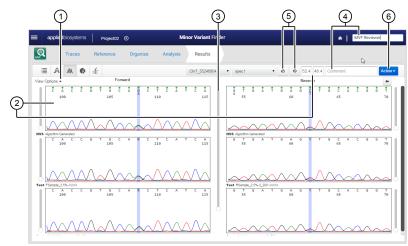

▼

#### 5 Summary

Verify that all variants are reviewed.

See also "How the software handles specimens in which no variants are found" on page 46.

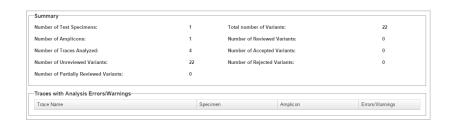

▼

#### 6 # NGS Confirmation

If you specified a reference and .vcf file in the Reference screen, review Sanger variants that confirm Next Generation Sequencing results.

| NGS Variants    | Chromosome | Position A | Annotated Var | Туре         | Ref | NGS  | San | Review Status |
|-----------------|------------|------------|---------------|--------------|-----|------|-----|---------------|
|                 | 7          | 55248995   |               | Substitution | G   | А    |     | None          |
| Sanger Variants | 7          | 55249002   |               | Insertion    | С   | CCAG |     | None          |
| 20 2            | 7          | 55249005   | rs121913465   | Substitution | G   | Т    |     | None          |
|                 | 7          | 55249007   | rs147149347   | Substitution | G   | Т    |     | None          |
|                 | 7          | 55249010   |               | Substitution | G   | А    |     | None          |
|                 | 7          | 55249012   |               | Insertion    | С   | CGGT |     | None          |

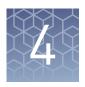

# Create and manage projects

| Work with projects          | 18 |
|-----------------------------|----|
| Parts of the Project screen | 19 |
| Display the Project screen  | 19 |
| Import traces               | 19 |

## Work with projects

#### In the Project screen:

- Create a project by clicking **Create Project**.
- Open a project by double-clicking it.
- Display project details (metadata) by clicking 🗐.
- Import, export, or delete projects by clicking **Action**. Exported and imported projects are in .zip format. A project .zip will not import if it has been unzipped then rezipped after export.
- Sort projects by clicking table column headers.

## Parts of the Project screen

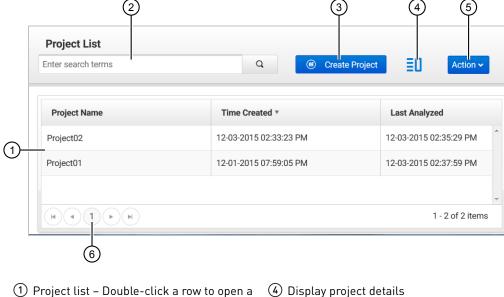

- project
- 2 Search field Enter project, amplicon, or specimen name
- 3 Create project

- 4 Display project details
- (5) Import, export, delete projects
- 6 Display additional projects

## Display the Project screen

You can display the Project screen by doing either of the following:

- Click at the top right of any screen

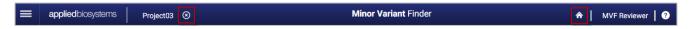

## Import traces

In the Traces screen:

- 1. Click **Import Traces**.
- **2.** For each amplicon to analyze, select:
  - One forward and one reverse *sample* .ab1 file for each specimen
  - One forward and one reverse *control* .ab1 file (from a normal control sample with no variants) for the amplicon

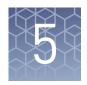

# **Traces**

| Parts of the Traces screen                        | 21 |
|---------------------------------------------------|----|
| Import traces                                     | 21 |
| View analyzed traces and raw data (Trace Details) | 22 |
| Change Quality Flag settings                      | 22 |
| Set view options                                  | 22 |
| Scale the y axis in Trace Details                 | 22 |

The Traces screen displays information about the trace quality and allows you to remove traces from the project.

Click a color in either the circle or bar quality indicator to display only traces with the selected status color. To display all traces after filtering, click the All Traces link next to the circle indicator.

## Parts of the Traces screen

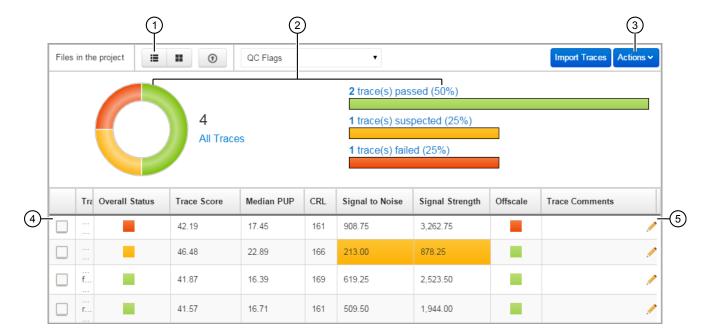

- 1 List and Thumbnail views
- Quality indicators Indicate the pass/suspect/fail status of the traces in the project. You can change the settings for each range (Actions > Quality Flag Settings).

You can click a quality indicator to filter the traces displayed in the table. For example, if you click the green part of the circle or bar indicator, only traces with green status are displayed. To display all

- traces after filtering, click the All Traces link next to the circle indicator.
- 3 Actions Click to view trace details, export traces, remove traces from the project, and change QC flag settings.
- 4 Trace selection box Click to select traces. Ctrl+click or Shift+click to select multiple traces.
- (5) Trace Comment Click to add a comment. This comment is retained in the Traces screen. It is not included in reports.

For a description of the column headings in the table, select **Actions** • **Quality Flag Settings**.

## **Import traces**

In the Traces screen:

- 1. Click **Import Traces**.
- **2.** For each amplicon to analyze, select:
  - One forward and one reverse *sample* .ab1 file for each specimen
  - One forward and one reverse *control* .ab1 file (from a normal control sample with no variants) for the amplicon

## View analyzed traces and raw data (Trace Details)

- 1. In the Traces screen, select one or more files.
- 2. As needed:
  - Click **Actions View Details**, then select **View Markers** and **View Options** to select the attributes to display and set scaling.
  - Click **Raw** or **Analyzed+Raw** to view raw data.

**Note:** This option is available when only one file is selected in the Traces screen.

- Zoom.
- Type a sequence in the Find Sequence box, then click \( \oldsymbol{q} \).
- **3.** Click **Close** to return to the Traces screen.

## **Change Quality Flag settings**

Click **Actions** • **Quality Flag Settings**, then drag to set the fail (red), suspect (yellow) and pass (green) range for each setting, or double-click, then enter the ranges.

Descriptions of quality settings are displayed on the screen.

## Set view options

- 1. Access the Trace Details screen (see "View analyzed traces and raw data (Trace Details)" on page 22).
- **2.** Click **View Markers**, then select the bases (low QV, medium QV, N, or mixed) for which to display tick marks at the bottom of the trace pane.
- **3.** Click **View Options**, then select the attributes to display and to set y-axis scaling.

## Scale the y axis in Trace Details

In the Trace Details screen (see "View analyzed traces and raw data (Trace Details) " on page 22):

Select **View Options**, then click **1**.

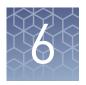

## Reference

| Create a new reference  | 23 |
|-------------------------|----|
| Obtain Assay IDs        | 24 |
| Export a reference file | 25 |

The Reference screen allows you to:

- Select the control sequence for viewing in the Results screen if you do not need chromosomal reference information for variants.
- Select or create a reference file for viewing in the Results screen if you need chromosomal reference information for variants. (Variant that are known SNPs are hyperlinked to the dbSNP database.)
- Select a .vcf file if you are confirming next generation sequencing variant results.

If the project already contains a reference file, the information is displayed and you can export it as needed.

If you do not need chromosomal reference information for variants, select **Use control sequence**, then click **Organize** in the workflow bar.

If you need chromosomal reference information for variants or are confirming next generation sequencing variant results, see "Create a new reference" on page 23.

## Create a new reference

If you do not need chromosomal reference information for variants, select **Use control sequence**, then click **Organize** in the workflow bar. You can skip the remainder of this procedure.

If you need chromosomal reference information for variants or you are confirming next generation sequencing variant results, continue with this procedure.

**Note:** If you will use chromosome position when you create a reference in a project, the orientation of the forward control and the forward test specimen sequences must match the orientation of the reference. See "Check the orientation of sequences in .ab1 files" on page 9.

- 1. Click Create reference sequence and optionally upload NGS Variants file (vcf).
- 2. Enter a name and description.

# Chapter 6 Reference Obtain Assay IDs

**3.** Select one of the regions of interest options, then click **Save**:

**Note:** The Assay ID and Chromosome Position options require an internet connection. Click to test the connection.

- Assay IDs (uses Human target GRCh37/hg19 from NCBI)
   Obtain Assay IDs. (For information, see "Obtain Assay IDs" on page 24).
   Click Choose file to select the Assay ID file or manually enter or paste the assay IDs (separated by commas).
- Enter chromosome position (uses Human target GRCh37/hg19 from NCBI)
  - a. Select the chromosome number, then enter a start and stop position. For example, for chromosome 12, you would enter 25378406 for start position and 25378910 for stop position.
- Enter sequence
  - a. If you will select a .vcf file in the next step, select the chromosome number and enter a start position. For example, for chromosome 12, you would enter 25378406 for start position. If you do not select a chromosome number, the software assigns Chromosome 1. You can overwrite the number by selecting a blank entry from the list. If you will not select a .vcf file in the next step, chromosome number and start position are optional.
  - b. Enter a sequence.
- **4.** (*Optional for NGS confirmation only*) Select a .vcf file containing NGS variants, then click **Save**.
- **5.** Review the summary, then click:
  - Organize in the workflow bar to organize traces.
  - **Actions Export Reference** to export the reference.
  - Re-create to discard the reference and create again.

## Obtain Assay IDs

Assay IDs are needed if you want to create a reference using Assay IDs.

Obtain the Assay IDs from any of the following sources:

- Assay shipment packing list.
- Email: Go to the Primer Designer™ Tool
   http://www.thermofisher.com/primerdesigner, then email the sequences to yourself (sender is Internet Catalog Orders, format is .csv).
- Export: Go to the Primer Designer<sup>™</sup> Tool
   http://www.thermofisher.com/primerdesigner, then export the sequences (format is .txt).

## Export a reference file

- 1. Click **Reference** in the workflow bar.
- 2. Click **Actions Export Reference**, then select **FASTA** and/or **GenBank** format.

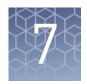

# Organize

| Parts of the Organize screen  | 27 |
|-------------------------------|----|
| Organize traces automatically | 28 |
| Organize traces manually      | 30 |
| Ungroup traces                | 31 |

The Organize screen allows you to identify the control traces and to group traces into amplicons and specimens. You can organize traces:

- Manually by dragging traces
- Automatically by clicking **Organize**, then identifying the parts of the file names that represent amplicon, specimen, and control information.

**IMPORTANT!** If you change amplicons and specimens in an analyzed project, re-analyze before viewing results. Only the latest results are saved.

## Parts of the Organize screen

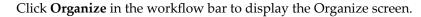

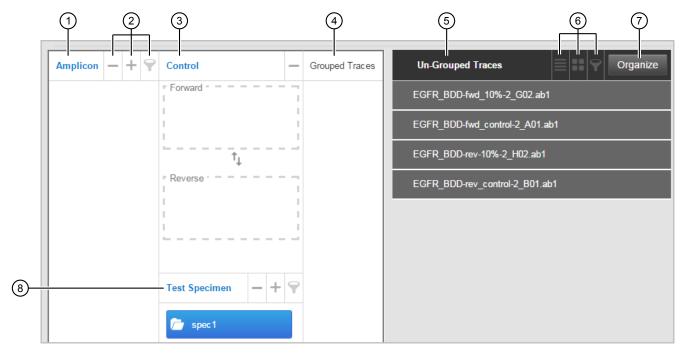

Figure 1 Organize screen

- ① Amplicon If you specified a reference in the Reference screen, the amplicon name from the reference file is displayed. Click to manually add an amplicon.

  Double-click an amplicon to rename it.
- 2 Delete, Add, Filter
- 3 Controls
- 4 Traces that have been grouped into the selected amplicon folder
- (5) Traces that have not been grouped into an amplicon folder

- 6 List view, Grid view, Filter
- ⑦ Organize Click to use the automatic organize function (see Figure 2). Traces that do not follow the naming convention of the first selected trace in the list are not grouped. You can drag traces to manually group them.
- 8 Specimen name Click to manually add a specimen. Double-click a specimen to rename it.

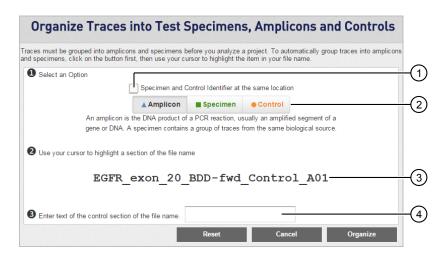

Figure 2 Organize dialog box

- ① Check box to select if your file naming convention uses the same location in the file name to represent specimen and control information
- ② Buttons you click before you select the part of the file name that represents amplicon, specimen, or control
- 3 Name of the first file in the Un-Grouped traces list
- Field where you type the part of the file name that represents the control

## Organize traces automatically

**IMPORTANT!** If you change amplicons, specimens, controls, or traces in an analyzed project, re-analyze before viewing results. Only the latest results are saved.

The automatic organize function allows you to identify the parts of a file name that correspond to amplicon, specimen, and controls. It then automatically groups traces into control boxes, amplicon folders, and specimen folders.

Requirements for automatic organization:

- The name of the amplicon folder must match the part of the file name that you identify as amplicon.
- File names must contain "forward", "fwd", or "f" and "reverse", "rev", or "r" (case insensitive) characters preceded and followed by any of these delimiters -\_\$.%.
- Two control traces can be added to an amplicon folder.
- Two specimen traces can be added to a specimen folder.
- 1. Click **Organize**.
- 2. If your file naming convention uses the same location in the file name to represent specimen and control information, select the **Specimen and Control identifier at the same location** checkbox.

**3.** Click **Amplicon**, then select the part of the file name displayed in the dialog box that represents the amplicon.

Example:

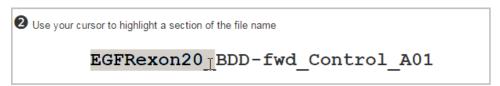

**4.** (Skip this step if you selected Specimen and Control identifier at the same location) Click **Specimen**, then select the part of the file name displayed in the dialog box that represents the specimen.

Example:

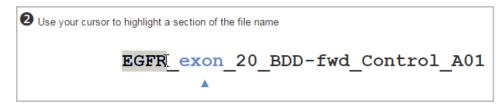

**5.** If your file naming convention uses the same location in the file name to represent specimen and control information, enter the text of the control section of the file name in the text box.

If your file naming convention uses different locations in the file name to represent specimen and control information, click **Control**, then select the part of the file name displayed in the dialog box that represents the control. Example:

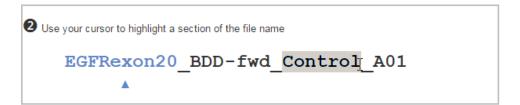

6. Click Organize.

The dialog box closes and the Organize screen is displayed. The software places controls in the control boxes, automatically creates folders for amplicons and specimens, and groups the corresponding traces into the amplicon and specimen folders.

You can click on the amplicon and specimen folders to list the corresponding traces in the Grouped Traces list.

# 7 Chapter 7 Organize Organize traces manually

#### Example:

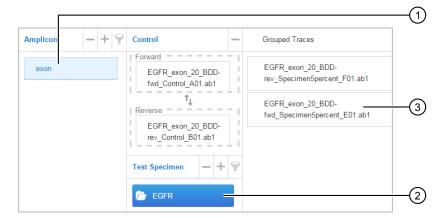

- 1 Amplicon
- (2) Specimen selected in amplicon
- 3 Traces grouped under specimen
- 7. If any traces remain in the Un-Grouped Traces list, create or select the amplicon and specimen folder for the traces, then click the trace to select it. When it changes to blue, drag it to the Grouped Traces list.
- **8.** As needed:
  - Double-click the Amplicon or Specimen name to edit.
  - Click ♥ to filter amplicons and/or specimens.
  - Click to remove amplicons and/or specimens.

**IMPORTANT!** Before removing amplicons and/or specimens or assigning controls to amplicons, unfilter the list (click  $\ \ \ \ \ \ \$ , then delete the filter text).

## Organize traces manually

**IMPORTANT!** If you change amplicons, specimens, controls, or traces in an analyzed project, re-analyze before viewing results. Only the latest results are saved.

- 1. Add amplicon name(s) (if an amplicon name is already listed, skip this step): Click under the Amplicon header, type an amplicon name, then press Enter.
- 2. Add test specimen name(s) for each amplicon: Select the amplicon folder, then click | under the Test Specimen header, type a specimen name, then press Enter
- **3.** For the control traces: Click a control trace in the Un-Grouped Traces list to select it. When it changes to blue, drag it to the appropriate Control box in the Control column.
  - If the Control box turns red, it indicates that there is no amplicon specified. Add an amplicon, then repeat this step.

- **4.** For specimen traces: Click one forward and one reverse specimen trace in the Un-Grouped Traces list to select them. When the two trace names change to blue, drag them to the Grouped Traces list.
  - Each specimen folder must contain one forward and one reverse trace. If you have replicates for a specimen, create additional specimen folders.

    Repeat for each specimen, one specimen at a time.
- **5.** If needed, add or select another amplicon, then select and drag the control traces and specimen traces to the Control boxes or the Grouped Traces list, respectively.
- 6. As needed:
  - Double-click Amplicon or Specimen name to edit.
  - Click ♥ to filter amplicons and/or specimens.
  - Click to remove amplicons and/or specimens.

**IMPORTANT!** Before removing amplicons and/or specimens or assigning controls to amplicons, unfilter the list (click  $\ \ \ \ \ \ \ \ \ \$ , then delete the filter text).

7. Click Analysis in the workflow bar.

## **Ungroup traces**

- To ungroup all traces Delete all amplicon folders.
- To ungroup individual traces Click a trace to select it. When it turns blue, drag it to the Un-Grouped Traces list.

# 8

# **Analysis**

#### Click Run Analysis or Re-Analyze.

During analysis, the software evaluates:

- The two control traces and two specimen traces at the same time.
- Evaluates the bases and quality values assigned by the KB Basecaller v1.4 or later (.ab1 files must be basecalled with KB Basecaller v1.4 or later before analysis in the Minor Variant Finder Software).
- Compares the forward and reverse specimen traces to the forward and reverse control traces for an amplicon. Analysis requires that at least 15 bases overlap. Variants outside the region where the four traces overlap are not identified.
- Generates a noise-minimized electropherogram and confirms the presence of minor variants on both forward and reverse strands.
- Identifies variants in the region where the forward and reverse test specimen traces overlap with the forward and reverse control traces.
- Assigns review indicator colors (see "Results Review Indicator overview" on page 37).

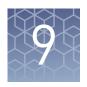

## Results

| Results workflow                                                  | 34 |
|-------------------------------------------------------------------|----|
| Review electropherograms                                          | 36 |
| Results Review Indicator overview                                 | 37 |
| Set the arrow key jump function                                   | 39 |
| Parts of the Results Overview screen                              | 40 |
| Parts of the Results Variants screen                              | 42 |
| Parts of the Results Electropherogram screen                      | 43 |
| Parts of the Results Summary screen                               | 44 |
| Parts of the Results NGS Confirmation screen                      | 45 |
| How the software handles multiple variants at the same position   | 45 |
| How the software handles specimens in which no variants are found | 46 |

The Results screen provides five views:

- **Overview** Shows sequence and variant information.
- Variants Lists the variants found. You can click on known variant names to link to NCBI information on the variant. Also lists low-quality non-variants for evaluation.
- Electropherogram Displays noise-minimized traces, sample traces, and control traces.
- **Summary** Shows variant summary information and analysis error and warning messages.
- **NGS Confirmation** Shows the confirmed variants.

If you modify reference, amplicon, specimen, or remove/add trace files after you generate results, click **Re-Analyze** in the Analysis screen to display updated results.

You can generate reports or export variants from any of the views. PDF reports and .vcf/.csv variant export files are saved in the download location specified in the browser.

If a report does not download, see Appendix A, "Troubleshooting".

## Results workflow

Click **Results** in the workflow bar to display the Results screens.

#### 1 Summary

Check for analysis errors or warnings. If needed, correct the errors, then analyze again.

See also "How the software handles specimens in which no variants are found" on page 46.

| lumber of Test Specimens:              | 1  | Total number of Variants:    | 22              |  |  |  |  |  |  |  |
|----------------------------------------|----|------------------------------|-----------------|--|--|--|--|--|--|--|
| lumber of Amplicons:                   | 1  | Number of Reviewed Variants: | 0               |  |  |  |  |  |  |  |
| umber of Traces Analyzed:              | 4  | Number of Accepted Variants: | 0               |  |  |  |  |  |  |  |
| lumber of Unreviewed Variants:         | 22 | Number of Rejected Variants: | 0               |  |  |  |  |  |  |  |
| lumber of Partially Reviewed Variants: | 0  |                              |                 |  |  |  |  |  |  |  |
| Traces with Analysis Errors/Warnings   |    |                              |                 |  |  |  |  |  |  |  |
| Trace Name                             |    | imen Amplicon                | Errors/Warnings |  |  |  |  |  |  |  |

 $\blacksquare$ 

#### 2 🔳 Overview

Identify the regions containing variants.

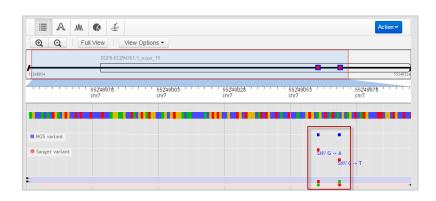

 $\blacksquare$ 

#### 3 A Variants

Review the variants identified by the software.

Double-click a row to display the electropherograms for a variant.

(Optional) Look for non-variants with red review indicators as potential variants, edit as needed (editing a non-variant moves it to the Variants list).

| ariants     |                        |           |              |        |        |          |             |   |        |     |
|-------------|------------------------|-----------|--------------|--------|--------|----------|-------------|---|--------|-----|
| Amplicon ~  | Test Specimen ~        | Chromo ~  | Position A   | Vari ` | Edit ~ | Review ~ | Origin ~    | A | Review | · ~ |
| amplicon1   | spec1                  | amplicon1 | 59           | A -> T | N      | None 🥖   | MVF         |   |        | 7.2 |
| amplicon1   | spec1                  | amplicon1 | 60           | C -> T | N      | None 🥖   | MVF         |   |        | 2.8 |
| amplicon1   | spec1                  | amplicon1 | 89           | A -> T | N      | None 🥖   | MVF         |   |        | 8.7 |
| on Variants |                        |           |              |        |        |          |             |   |        |     |
| on Variants | Test Specimen ×        | Chromo Y  | Position A   | Vari × | Edit V | Origin × | Annotated V | 🏸 | Review | For |
| Amplicon ~  | Test Specimen Specimen | Chromo ×  | Position A ~ | Vari ` | Edit Y | Origin V | Annotated V | ` | Review | For |
|             | Test Specimen          |           |              | Vari   | Eait   |          | Annotated V | ` | Review | For |
| Amplicon ~  | spec1                  | amplicon1 | 88           | T ->   | N N    | MVF      | Annotated V | ` | Review | N/A |

▼

#### 4 M Electropherogram

- 1. *(Optional)* "Set the arrow key jump function" on page 39.
- 2. Review variants in the top noise-minimized forward and reverse traces and review variant peak height percentages.

As needed, double-click a variant in the top trace to edit a variant or add a comment.

See also "How the software handles multiple variants at the same position" on page 45.

- **3.** Use the center slider bar to zoom on the baseline for all six traces.
- 4. Type your name in the Reviewer name field at the top right of the screen, then add a comment as needed.
- 5. Click to accept or click to reject the variant.
- (Optional) Select Actions ➤ Generate Report or Actions ➤ Export Variants.
- 7. (Not shown in figure) Press the right or left arrow keys on the keyboard to advance to the next or previous review position in the selected amplicon.

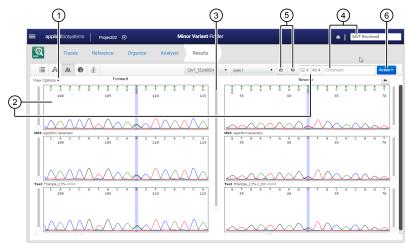

▼

#### 5 Summary

Verify that all variants are reviewed.

See also "How the software handles specimens in which no variants are found" on page 46.

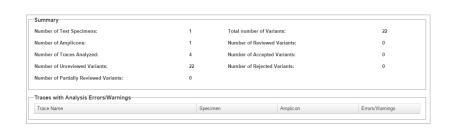

▾

#### 6 # NGS Confirmation

If you specified a reference and .vcf file in the Reference screen, review Sanger variants that confirm Next Generation Sequencing results.

| NGS Variants    | Chromosome | Position A | Annotated Var | Type         | Ref | NGS  | San | Review Status |
|-----------------|------------|------------|---------------|--------------|-----|------|-----|---------------|
|                 | 7          | 55248995   |               | Substitution | G   | А    |     | None          |
| Sanger Variants | 7          | 55249002   |               | Insertion    | С   | CCAG |     | None          |
| 20 2            | 7          | 55249005   | rs121913465   | Substitution | G   | Т    |     | None          |
|                 | 7          | 55249007   | rs147149347   | Substitution | G   | Т    |     | None          |
|                 | 7          | 55249010   |               | Substitution | G   | А    |     | None          |
|                 | 7          | 55249012   |               | Insertion    | С   | CGGT | -   | None          |

## Review electropherograms

- 1. (Optional) Select View Options ▶
  - Show Overview to display forward and reverse control and specimen traces. You can click a region in the overview traces to display the region in the electropherogram plots.
  - Other options to show the reference sequence and set the arrow key jump function for advancing to review positions (see "Set the arrow key jump function" on page 39).

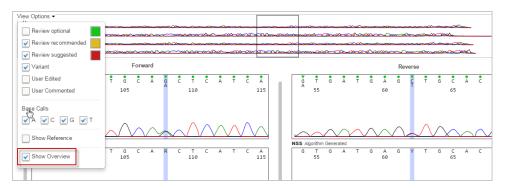

2. Type your name in the Reviewer name field at the top right of the screen, then add a comment as needed. You can alternatively add a comment if you edit a base, described later in this procedure.

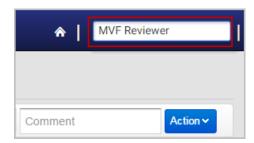

3. Select the amplicon and specimen of interest.

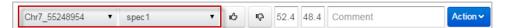

**4.** Review variants in the top noise-minimized forward and reverse traces and review variant peak height percentages.

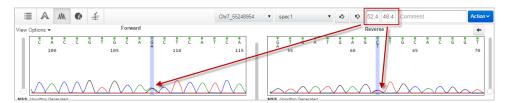

The variant peak height percentage can differ in the forward and reverse sequence for true variants. Extreme differences may indicate that the candidate variant is not a true variant.

Variant Percent: 100\*Variant base peak height/(Primary + variant base peak heights)

**IMPORTANT!** Sanger sequencing is not quantitative. Relative peak heights do not indicate the percent of the minor variant present in the DNA sequenced.

#### **5.** As needed:

- Scale the traces using the slider bar next to a trace or the center slider bar to scale all traces simultaneously.
- Click-drag a trace or click in the Overview traces to display a different region.
- Double-click a variant in the top noise-minimized trace to edit a base, then click **Enter**.

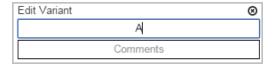

The review indicator color changes to gray for edited bases.

You can enter a comment in the Edit Variant dialog box (press **Enter** after typing the comment) or in the Comment field at the top right of the screen.

- **6.** Click **1** to accept or click **1** to reject the variant.
- 7. Press the right or left arrow keys on the keyboard to advance to the next or previous review position in the selected amplicon.

#### **Results Review Indicator overview**

The Results Review Indicator is an estimate of the risk of a false negative or false positive result at each base position. Color coding applies to variant and non-variant positions. Default colors are:

- Low risk, review optional
- Moderate risk, review recommended
- High risk, review suggested

# 9 Chapter 9 Results Results Review Indicator overview

To change the colors, select **View Options** in the Electropherogram screen, then click the color box for an indicator (the color change is not applied in the Variants screen).

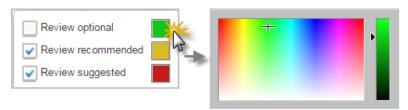

**Note:** The Review Indicator color coding in Results is different from the quality indicator color coding in Traces.

A higher risk of a false negative or false positive result is present if:

- Quality Values assigned by the KB Basecaller are low
- Mixed bases identified by the KB Basecaller in one strand are not identified by the KB Basecaller in the opposite strand
- Signal-to-noise ratio for a possible variant peak is high in one strand but no complementary peak is observed in the opposite strand
- The primary base at a given position (or near a given position) is different in the control and specimen traces
- The score for a potential variant peak is near the threshold used to identify a variant (score and threshold are internal software values)

Review indicators are displayed in:

A Variants screen

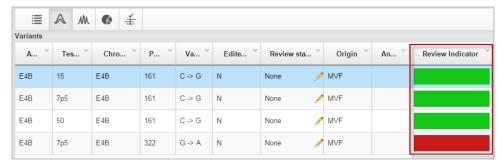

• M Electropherogram screen

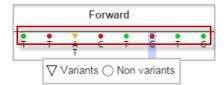

### Set the arrow key jump function

You can press right and left arrow keys on the keyboard to move the cursor to the next or previous position in a trace.

In the M Electropherogram screen:

Select **View Options**, then specify the next or previous function by selecting any of the following:

- Review indicator (optional, recommended, or suggested) to jump to a review indicator color (see "Results Review Indicator overview" on page 37)
- Variant to jump to any variant location
- User Edited or User Commented to jump to any location that has been edited or commented on

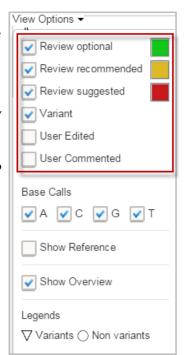

#### Parts of the Results Overview screen

Click **Results** in the workflow bar to display the Results Overview screen.

Figure 3 Results screen

- 1 Zoom/unzoom Click Q Q Full View to zoom and unzoom. As you zoom, the red display selector box moves to the region of the sequence shown in the zoom area.
- ② Reference overview bar If you selected or created a reference in the Reference screen, shows an overview of exon and variant location in the reference sequence. See the figure below for more information.
- 3 Chromosome information
- ④ Control or reference sequence Click anywhere in the sequence to zoom on that area of the sequence. Click ⊕ to show individual bases.
- (5) Variants (NGS [variant confirmation] or Sanger; SNV tags indicate the single nucleotide variant) – Click a variant to display variant details.

- Sample sequences Forward (pink) and reverse (blue). Top blue/pink = control; bottom pink/blue = sample.
- 7 Variants color-coded for the base
- Wiew Options Select Color by test specimen to assign different colors to different specimens.
- Action Click to generate reports or export variants. PDF reports and .vcf/.csv export files are saved in the download location specified in the browser.

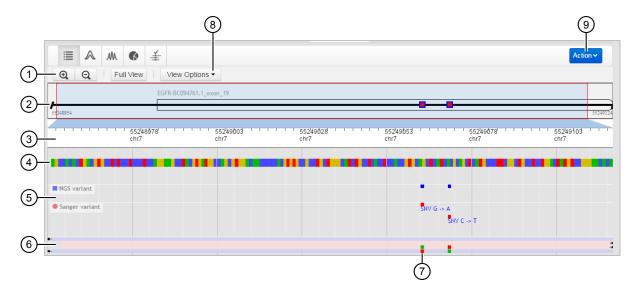

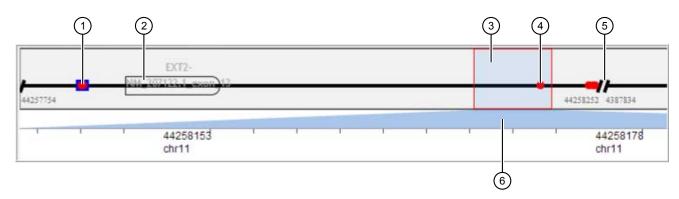

Figure 4 Reference overview bar

- 1 Variant (Sanger [red circle] and NGS [blue 4 Variant (Sanger) square])

- 2 Exon
- 3 Selector box By default, the entire reference sequence is selected. Click drag over a region to zoom on a region. Click to the right or left of the box to move the box to the previous or next region. As you move the selector box, the blue shading below the box shows the chromosome region selected.
- (5) End/start of amplicon
- 6 Selected region indicator

#### Parts of the Results Variants screen

Click in the Results screen to display the Variants screen.

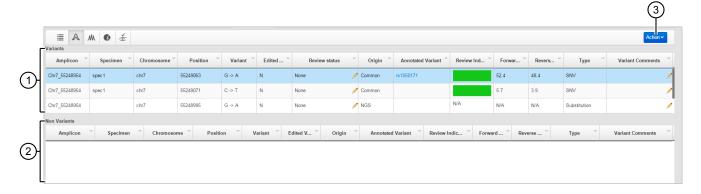

- ① Variants Lists variants and review indicators (see "Results Review Indicator overview" on page 37). Double-click to display the electropherograms for a variant.
- ② Non-variants Lists only non-variants with red review indicators. Double-click to display the electropherograms for a
- non-variant. If you edit a non-variant, it is moved to the variants table and assigned a Review status of On Hold.
- 3 Actions Generate reports or export variants

#### To customize the table:

- Click table headers to sort columns.
- Click-drag table headers to move columns.
- Click the arrow next to any column header to select the columns to show or hide.

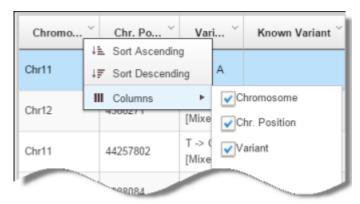

### Parts of the Results Electropherogram screen

Click in the Results screen to display the Electropherogram screen.

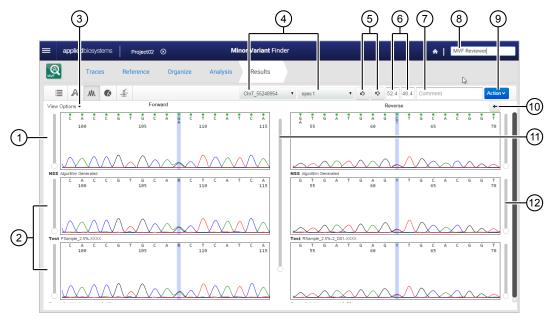

Figure 5 Parts of the Electropherogram screen

- Noise-minimized trace with variants (top letter=major peak; bottom letter=possible variant peak) and review indicators (see "Results Review Indicator overview" on page 37)
- 2 Sample and control traces
- ③ View options to set arrow key function, display Reference trace, or display Overview trace
- 4 Amplicon and specimen selection lists
- (5) Accept and Reject the variant
- 6 Peak height percentages for major and variant peak

Variant Percent: 100\*Variant base peak height/(Primary + variant base peak heights)

- (7) Comment
- 8 Reviewer name (type to modify, up to 20 alphanumeric characters allowed)
- Action Generate report, export variants, and edit variants
- (1) Change to complement of reverse strand of the NSS trace
- (1) Scale all traces
- (12) Scale individual trace

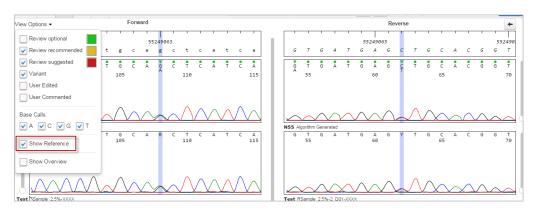

Figure 6 View Options>Show Reference

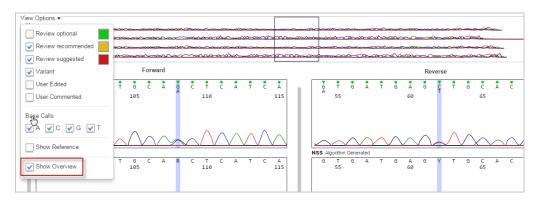

Figure 7 View Options>Show Overview

**Note:** By default, forward and reverse base selection is synchronized. However, if you zoom on a different region of the Overview trace, the reverse base is not automatically updated. Click a base in the forward sequence to update the base selection in the reverse sequence.

### Parts of the Results Summary screen

Click **Summary** in the Results screen to display specimen, amplicon, trace, and review information.

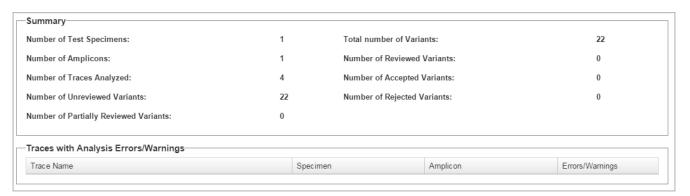

9

**Note:** If a specimen was successfully analyzed but no variants were identified, the specimen is listed under Traces with Analysis Errors\Warnings.

#### Review statuses:

- Reviewed = Accepted or Rejected
- Partially Reviewed = OnHold
- Unreviewed = No Review Status set in the Variants screen

#### Parts of the Results NGS Confirmation screen

Click in the Results screen to display the NGS Confirmation screen.

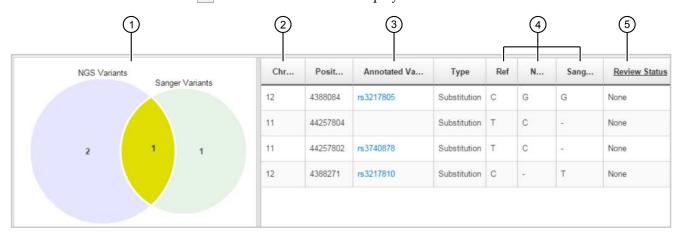

- (1) Variant Venn diagram Shows the number of NGS variants listed in the .vcf file selected in Setup, and the number of unreviewed or accepted Sanger variants (variants rejected in the Variants screen are not shown). The intersection of the two circles indicates the number of variants that are identified as both NGS and Sanger variants.
- 2 Chromosome

- 3 Annotated Variant Click to display NCBI information about the variant.
- 4 Reference base at the variant location and alternate base identified by the NGS and Sanger analyses.
- (5) Review Status Status from the Variants screen.

#### How the software handles multiple variants at the same position

If more than one variant is present at a given position, only one variant is reported in the base legend above the trace and in the variant peak height percentage (the variant with the largest secondary peak height). Review, then accept or reject the other variants in the Results Variants screen.

## How the software handles specimens in which no variants are found

If no variants are found in a specimen trace:

- The trace is listed in the Summary screen in the Traces with Analysis Errors/Warnings list.
- No results are displayed for the trace in any of the other result screens.

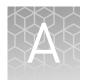

# **Troubleshooting**

| Troubleshooting                                   | 47 |
|---------------------------------------------------|----|
| DNA Sequencing by Capillary Electrophoresis Guide | 51 |
| Additional resources                              | 51 |

## **Troubleshooting**

| Observation                                                                                          | Possible cause                                                                                                    | Action                                                                                                    |
|----------------------------------------------------------------------------------------------------|----------------------------------------------------------------------------------------------------|----------------------------------------------------------------------------------------------------|
| Computers running Windows <sup>™</sup> 10 and Microsoft <sup>™</sup> Edge: Software does not launch. | The Google <sup>™</sup> Chrome <sup>™</sup> or Mozilla <sup>™</sup> Firefox <sup>™</sup> browser is required to start the software.                                                                                                    | Uninstall the Minor Variant Finder<br>Software, Install the Google <sup>™</sup><br>Chrome <sup>™</sup> or Mozilla <sup>™</sup> Firefox <sup>™</sup><br>browser, then reinstall the Minor<br>Variant Finder Software.                             |
| No result report is displayed.                                                                       | Browser pop-up blocker is preventing report from displaying.                                                                                                    | Disable the pop-up blocker.  Note: The procedure to disable a pop-up blocker varies based on browser. The example below shows the icon you click to disable a pop-up blocker in the Google™ Chrome™ browser.  Pop-ups were blocked on this page. |
|                                                                                                    | Multiple reports are selected for downloading.                                                                                                    | Select only one report for downloading at a time.                                                                                                    |
| "Please try again" is displayed on a screen.  Progress bar stops advancing, or                       | Tomcat <sup>™</sup> software window was accidentally closed.                                                                                                    | Restart the Minor Variant Finder<br>Software.                                                                                                    |
| software does not respond.                                                                           | "C.\ophised Biosystems\MSF\appren" web.jar "-Goatstore" C.\ophised Biosystems B381 Great is not running, Starting the server!!!System 05 - windows 7 Great is not running, Starting the server!!!System 05 - windows 7 Browner Pastor Vc.\operators Files (x86).Mostila FirefoxAfirefox exe URL - http:// Dec. 01.2015 6:145 SD PM or gapache cogete BiotractProtects INTELLIBED. Initializing ProtecolHendier ["http:bio-2801"] D80 01.2015 6:145 SD PM or gapache catalian core. StandardService startInternal D80 01.2015 6:145 SD PM or gapache catalian core. StandardSingine startInternal D80 01.2015 6:145 SD PM or gapache catalian core. StandardSingine startInternal D80 01.2015 6:145 SD PM or gapache catalian core. StandardSingine startInternal D80 01.2015 6:145 SD PM or gapache catalian core. StandardSingine startInternal D80 01.2015 6:145 SD PM or gapache catalian core. StandardSingine startInternal D80 01.2015 6:145 SD PM or gapache catalian core. StandardSingine startInternal D80 01.2015 6:145 SD PM or gapache catalian core. StandardSingine startInternal D80 01.2015 6:145 SD PM or gapache catalian core. StandardSingine startInternal D80 01.2015 6:145 SD PM or gapache catalian core. |                                                                                                    |

| Observation                                                                                                    | Possible cause                                                                                                    | Action                                                                                                    |  |
|----------------------------------------------------------------------------------------------------|----------------------------------------------------------------------------------------------------|----------------------------------------------------------------------------------------------------|--|
| The tab selected in the workflow bar does not match the screen displayed.                                         | You clicked the browser Back button.                                                                                                    | Do not click the browser Back button.<br>Click a tab in the workflow bar to<br>navigate to different screens.                                   |  |
| Project screen: After exporting a project, the "Downloading" message is displayed and does not go away.           | The browser is not refreshing.                                                                                                    | Check the download directory to ensure that the .zip file for the project is downloaded, then refresh the browser window to remove the message. |  |
| A project is not imported and no message is displayed.                                                            | The .zip file for the project was unzipped then rezipped after export.                                                                                                    | Repeat the project export, then import the untampered-with .zip file.                                                                           |  |
| Reference screen: Import Assay IDs and Enter Chromosome Position                                                  | No internet connection available.                                                                                                    | Specify regions of interest by entering a sequence.                                                                                             |  |
| options are grayed and not available for selection.                                                               |                                                                                                    | Connect to the internet before selecting the option.                                                                                            |  |
| Reference screen: "Uploading vcf file" message displayed, but file does not upload.                               | File name contains "%" character.                                                                                                    | Refresh the browser, remove "%" character from the file name, then upload again.                                                                |  |
| Organize screen: Unable to drag control traces to Control column.                                                 | No amplicon name specified.                                                                                                    | Add an amplicon name, then drag control traces.                                                                                                 |  |
| Organize screen: Unable to drag sample traces to Amplicon column.                                                 | Amplicon column cannot contain sample traces.                                                                                                    | Drag sample traces to the Grouped Traces column.                                                                                                |  |
| Organize screen: Control traces are grouped with the incorrect amplicon.                                          | The Amplicon list is filtered.                                                                                                    | Unfilter the Amplicon list before dragging the control trace to the Control box (click , then delete the filter text).                          |  |
| Organize screen: When automatically organizing traces, a "No traces mapped to any amplicon" message is displayed. | <ul> <li>The requirements for automatic organization are not met.</li> <li>The name of the amplicon folder must match the part of the file name that you identify as amplicon.</li> <li>File names must contain "forward", "fwd", or "f" and "reverse", "rev", or "r" (case insensitive) characters preceded and followed by any of these delimiters\$.%.</li> <li>Two control traces can be added to an amplicon folder.</li> <li>Two specimen traces can be added to a specimen folder.</li> </ul> | Ensure requirements are met.                                                                                                    |  |

| Observation                                                                             | Possible cause                                                                                                    | Action                                                                                                    |
|-----------------------------------------------------------------------------------------|----------------------------------------------------------------------------------------------------|----------------------------------------------------------------------------------------------------|
| Analysis screen: Analysis failed message.                                               | <ul> <li>The controls used are not appropriate for the specimen sequences in the project.</li> <li>Incorrect test specimen traces used (for example, you used two forward test specimen traces instead of a forward and reverse).</li> <li>The reference used is not appropriate for the control and specimen sequences in the project.</li> </ul> | Specify the correct traces or reference.                                                                                                    |
|                                                                                         | Traces with the same orientation were analyzed.                                                                                                    | <ol> <li>Review trace names in the         Organize screen and ensure that         one forward and one reverse         trace are present in each         specimen folder.</li> <li>Ungroup traces, then manually         group one forward and one         reverse trace in each specimen         folder.</li> </ol> |
|                                                                                         | The automatic organize function grouped Traces with the same orientation in a specimen folder.  The part of the file name that represents the amplicon, specimen, or control name contains a delimiter character.                                                                                                    | Do not include a delimiter character within the part of the file name that represents the amplicon, specimen, or control.                                                                                                    |
|                                                                                         | Traces are not properly basecalled.                                                                                                    | Rebasecall the .ab1 file in an application that uses KB Basecaller v1.4 or later.                                                                                                    |
|                                                                                         | The overlap region of control and specimen traces is <15 bp.                                                                                                    | The software requires ≥ 15 bp overlap between control and specimen traces.                                                                                                    |
|                                                                                         | Bases were inserted and/or deleted in the data before import into the Minor Variant Finder Software.                                                                                                    | Data with edited bases cannot be analyzed with the Minor Variant Finder Software.                                                                                                    |
| Analysis screen: Analysis failed - No<br>Sanger variants found for specimen<br>message. | No variants are found in the specimen.                                                                                                    | Results are not displayed for specimens in which no variants are found.                                                                                                    |
|                                                                                         |                                                                                                    | To review the traces, see "View analyzed traces and raw data (Trace Details)" on page 22.                                                                                                    |

| Observation                                                                                   | Possible cause                                                                                                    | Action                                                                                                    |  |
|-----------------------------------------------------------------------------------------------|----------------------------------------------------------------------------------------------------|----------------------------------------------------------------------------------------------------|--|
| Results Overview screen: "Not Found Error: Failed to execute insert before"                   | A browser extension is conflicting with the display.                                                                                                    | Open an incognito window, then paste the url from the window that displayed the error.                                                                                   |  |
|                                                                                               |                                                                                                    | Note: The procedure to open an incognito window varies based on browser. The example below shows the Google™ Chrome™ browser.                                            |  |
|                                                                                               |                                                                                                    | vf-web?p=organize-view  ☐ Update Google Chrome  New tab  Ctrl+T  New window  Ctrl+N  New incognito window  Ctrl+Shift+N                                                  |  |
|                                                                                               |                                                                                                    | History  Downloads  Ctrl+J                                                                                                    |  |
| Results Overview screen: More than two variants at the same position are not shown.           | The Results Overview screen shows one fewer variant than is listed in the Results Variants screen.                                                                  | After reviewing variants in the Results Overview screen, return to the Results Variants screen to review variants that are not displayed in the Results Overview screen. |  |
| Results Overview screen: Variants are not shown in the reverse trace, traces are not aligned. | The orientation of the reference does not match the orientation of the forward control for the amplicon.                                                            | "Check the orientation of sequences in .ab1 files" on page 9.                                                                                                    |  |
| Results Overview screen: Variants are not shown.                                              | You did not specify a chromosome number and start position in the reference.                                                                                        | See "Create a new reference" on page 23.                                                                                                    |  |
| Results Variant screen: The variant change is invalid (for example, T->T).                    | You edited a mixed base that is outside the analysis region two times. The software does not track changes outside the analysis region.                             | You can re-analyze the project to correct the error. However, re-analyzing overwrites all base edits.                                                                    |  |
|                                                                                               | For example, you edited a W base to an A (which is listed in the Variants screen as T->A), then edited the A to T (which is listed in the Variants screen as T->T). |                                                                                                    |  |
| Results Electropherogram screen:<br>Variant peak height percentage listed<br>as N/A.          | Irregular peak shape in the corresponding sequence.                                                                                                    | Follow your laboratory protocol for evaluating variants when only one sequence strand is available for analysis.                                                         |  |
| Ø № N/A 60.1 Comment Action V                                                                 |                                                                                                    |                                                                                                    |  |

| Observation                                                                 | Possible cause                                                                                                    | Action                                                                            |
|-----------------------------------------------------------------------------|----------------------------------------------------------------------------------------------------|-----------------------------------------------------------------------------------|
| Results Summary screen: Traces are listed with analysis errors or warnings. | <ul> <li>The controls used are not<br/>appropriate for the specimen<br/>sequences in the project.</li> </ul>                                                       | Specify the correct traces or reference.                                          |
|                                                                             | <ul> <li>Incorrect test specimen traces<br/>used (for example, you used two<br/>forward test specimen traces<br/>instead of a forward and<br/>reverse).</li> </ul> |                                                                                   |
|                                                                             | The reference used is not appropriate for the control and specimen sequences in the project.                                                                       |                                                                                   |
|                                                                             | Bases were inserted and/or deleted in the data before import into the Minor Variant Finder Software.                                                               | Data with edited bases cannot be analyzed with the Minor Variant Finder Software. |
|                                                                             | No variants were found, but analysis was successful.                                                                                                    | No action.                                                                        |

## **DNA Sequencing by Capillary Electrophoresis Guide**

Go to https://tools.lifetechnologies.com/content/sfs/manuals/cms\_041003.pdf to access the Applied Biosystems™ DNA Sequencing by Capillary Electrophoresis Guide.

#### **Additional resources**

- Troubleshooting Sanger sequencing data (Pub. no. MAN0014435)
- Generating high-quality data using the BigDye<sup>™</sup> Terminator v3.1 Cycle Sequencing Kit (Pub. no. MAN0014628)
- Generating high-quality data using the BigDye<sup>™</sup> Direct Cycle Sequencing Kit (Pub. no. MAN0014436)

# Documentation and support

#### Related documents

| Document                                         | Publication number |
|--------------------------------------------------|--------------------|
| Minor Variant Finder Software Quick<br>Reference | MAN0014873         |

### **Customer and technical support**

Visit thermofisher.com/support for the latest in services and support, including:

- Worldwide contact telephone numbers
- Product support, including:
  - Product FAQs
  - Software, patches, and updates
- Order and web support
- Product documentation, including:
  - User guides, manuals, and protocols
  - Certificates of Analysis
  - Safety Data Sheets (SDSs; also known as MSDSs)

**Note:** For SDSs for reagents and chemicals from other manufacturers, contact the manufacturer.

# Index

| A                                          | N                                     |
|--------------------------------------------|---------------------------------------|
| amplicon, grouping 26<br>analysis steps 32 | NGS confirmation, screen 45           |
| analysis, run 32                           | 0                                     |
| analyzed traces 22                         |                                       |
| arrow key function 39                      | organize traces                       |
| assay IDs, obtain 24                       | automatically 28<br>manually 30       |
| В                                          | screen 27                             |
| basecalled traces 22                       | D                                     |
| basecaller requirements 7                  | Р                                     |
| BLAST, check sequence orientation 9        | peak height percentages 36<br>project |
| C                                          | close 19                              |
|                                            | create 18                             |
| color coding, Review Indicator 37          | delete 18                             |
| computer requirements 7                    | details 18                            |
| control requirements 7                     | import traces 10, 21                  |
|                                            | import traces 19, 21                  |
| D                                          | open 18<br>sort 18                    |
| documentation, related 52                  | workflow 13                           |
| download software 5                        | Project screen                        |
| dowinoud software 5                        | display 19                            |
| _                                          | parts of 19                           |
| E                                          | parts of 17                           |
| electropherogram                           | _                                     |
| multiple variants at same position 45      | R                                     |
| review 36                                  | raw data 22                           |
| Review Indicator 37                        | reference                             |
| screen 43                                  | create 23                             |
|                                            | export 25                             |
| _                                          | screen 23                             |
| F                                          | use control sequence 23               |
| file name requirements 7                   | related documentation 52              |
|                                            | results                               |
| G                                          | color coding 37                       |
|                                            | electropherogram screen 43            |
| group traces                               | multiple variants at same position 45 |
| automatically 28                           | NGS confirmation screen 45            |
| manually 30                                | no variants found 46                  |
|                                            | overview screen 40                    |
|                                            | Review Indicator 37                   |

| Summary screen 44                      | ungroup 31                         |
|----------------------------------------|------------------------------------|
| variants screen 42                     | view options 22                    |
| workflow 16, 34                        | y axis scale 22                    |
| Review Indicator 37                    | troubleshooting 47, 51             |
| S                                      | U                                  |
| sequence, check orientation 9 software | ungroup traces 31                  |
| download 5<br>install 5                | V                                  |
| overview 5                             | variant                            |
| start 6                                | color coding 37                    |
| specimen                               | multiple at same position 45       |
| grouping 26                            | none found 46                      |
| requirements 7                         | review 36                          |
| -                                      | variant peak height percentages 36 |
| Т                                      | •••                                |
| traces                                 | W                                  |
| analyzed 22                            | workflow                           |
| import 19, 21                          | project 13                         |
| organize automatically 28              | results 16, 34                     |
| organize manually 30                   |                                    |
| quality flag settings 22               | V                                  |
| quality, view 21                       | Υ                                  |
| review 36                              | y axis scale 22                    |
| screen 21                              |                                    |
|                                        |                                    |

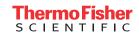